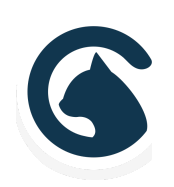

# ATHENA | Smartcat

Theme Documentation

A Fully-Loaded, Professional Theme for WordPress

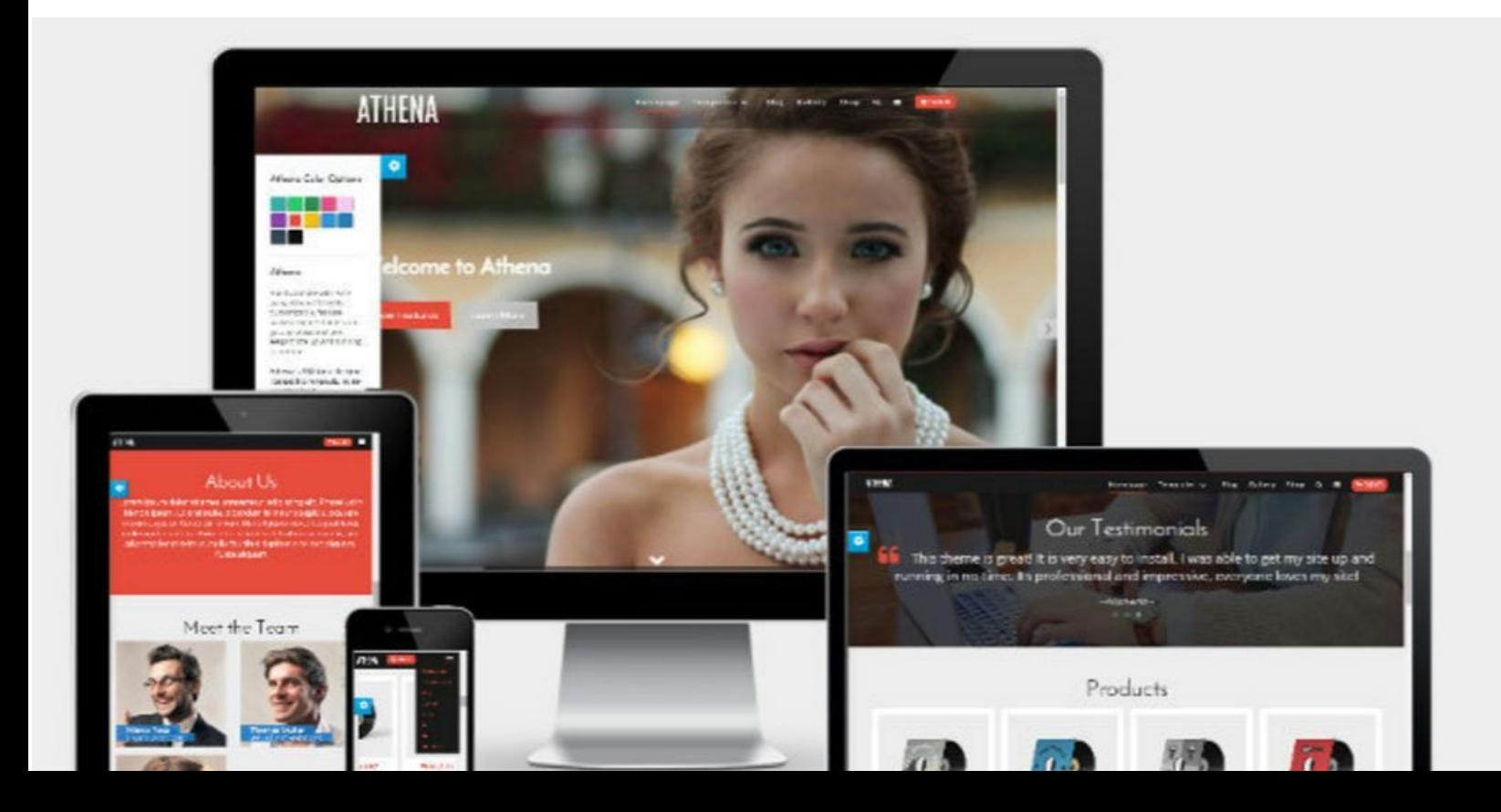

# WELCOME TO ATHENA

Athena is a fully-loaded, professional theme for WordPress, designed by Smartcat. This documentation will walk you through the theme's key features and settings.

# TABLE OF CONTENTS

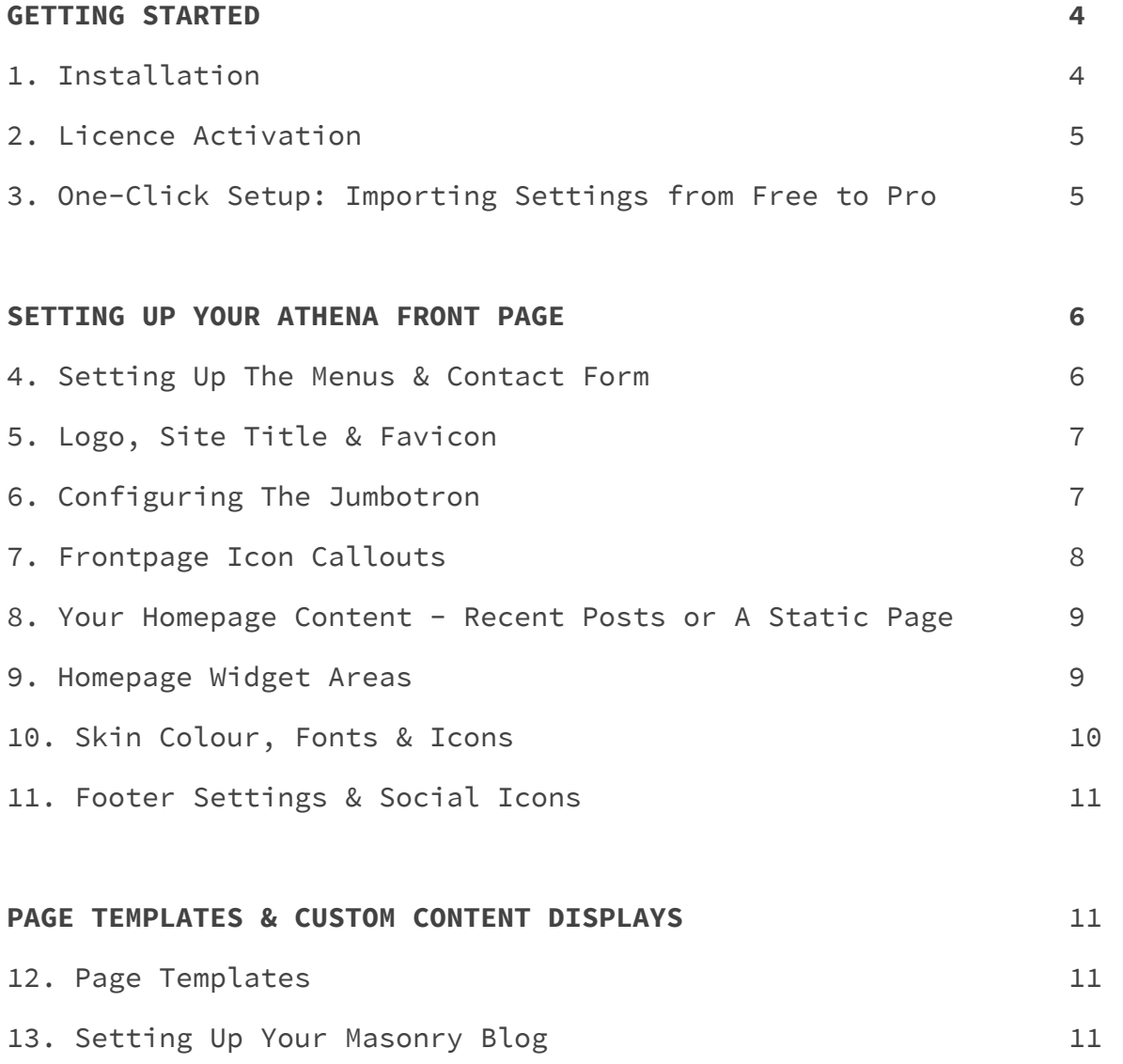

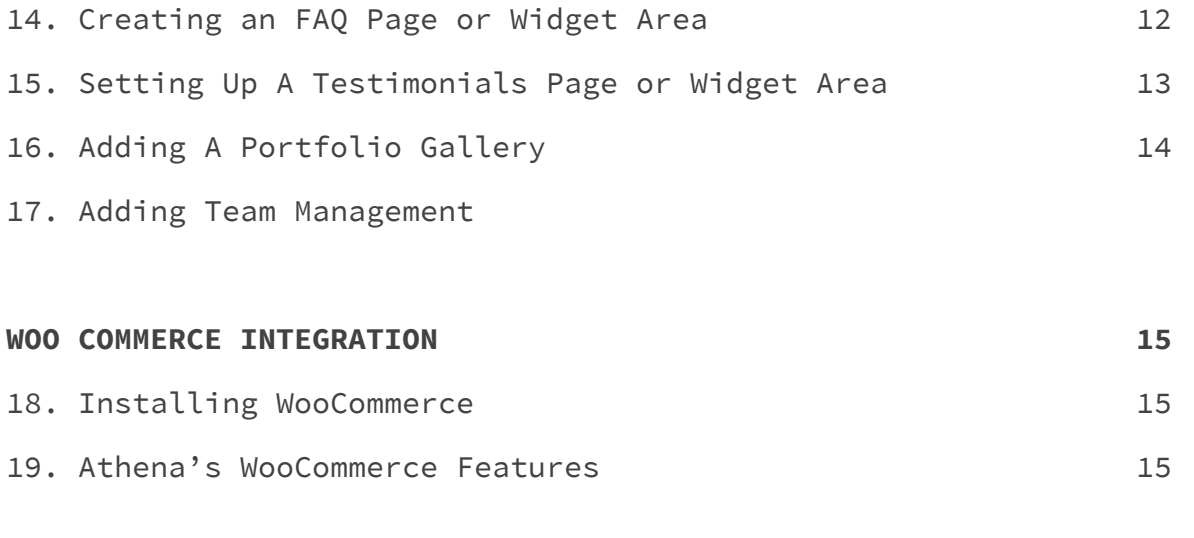

#### **STILL HAVE QUESTIONS? 16**

3

## GETTING STARTED

#### 1. Installation

When you purchase Athena Pro from Smartcat, you'll receive an email containing your licence number, a link to generate your invoice, and a link to download your compressed theme files.

When you click the link to download, a new browser tab will open and your download will begin automatically.

To install Athena **directly through the WordPress uploader** 1. Navigate to **Appearance > Themes**in your WordPress dashboard.

- 2. Click **Add New**.
- 3. Click **Upload Theme**.

4. Click **Choose File**and select the compressed (.zip) Athena file you just downloaded from your computer.

5. Click **Install Now**.

6. To make Athena the active theme on your site, click **Activate**.

To install Athena through **the Root Folder**

1. Decompress the Athena (.zip) file that has just downloaded to your machine by double-clicking. 2. In your the root folder of your WordPress install,

navigate to wp-content > Themes**.**

3. Copy and paste the Athena file into Themes.

4. Reload your WordPress dashboard, and click **Themes**. You should now see Athena included.

5. To make Athena the active theme on your site, click **Activate.**

## 2. Licence Activation

Your licence key is included in the purchase confirmation email you received from Smartcat. After activating Athena on your site, click on **Appearance**> **Athena Licence**.

Copy and paste your licence key into the blank field, click **Activate Licence**then **Save Changes**.

#### smartcat Tip

Make sure there are no spaces at the beginning or end of your licence key when you copy and paste it over to WordPress. Extra spaces will cause your licence activation to fail. To ensure accuracy, try pasting the key into a simple text editing program such as Notepad first, and then from there into WordPress.

## 3. One-Click Set Up - Importing Settings from Free To Pro

If you started with the free version of Athena and are now upgrading to Pro, you may want to import the settings from Athena. You can do so from the same **Athena Licence Page.**

Your settings will be replicated in Athena Pro. Please note that the import will override any changes you may have made in Pro version thus far.

# SETTING UP YOUR ATHENA FRONT PAGE

## 4. Setting Up Menus & Contact Form

Click **Add A Primary Menu**from the top left hand of the home page. This will automatically redirect you to **Appearance > Menus** in your WordPress Dashboard.

You can also build menus using the Customizer, under **Customize > Menus > Primary Menu > Add Items.**

Before you begin configuring the menu, you'll need to have previously created and published the pages that you want to include (even if they're blank for the time being) so that the theme has a destination reference.

In the WordPress dashboard menu builder, (**Appearance > Menus**) select the pages from the list on the left menu and click **Add to Menu**. You can reorder your pages by dragging and dropping them.

#### smartcat Tip

If you want to create a title for your menu with no active link, (for example, at the top of a drop-down menu) select the "Custom Link" option. Simply put http://# in place of the URL, and type the word you want at the top of your menu in "Link Text." Then click "Add to Menu."

When you're happy with the menu layout, update the Menu Name and click **Save Menu.**

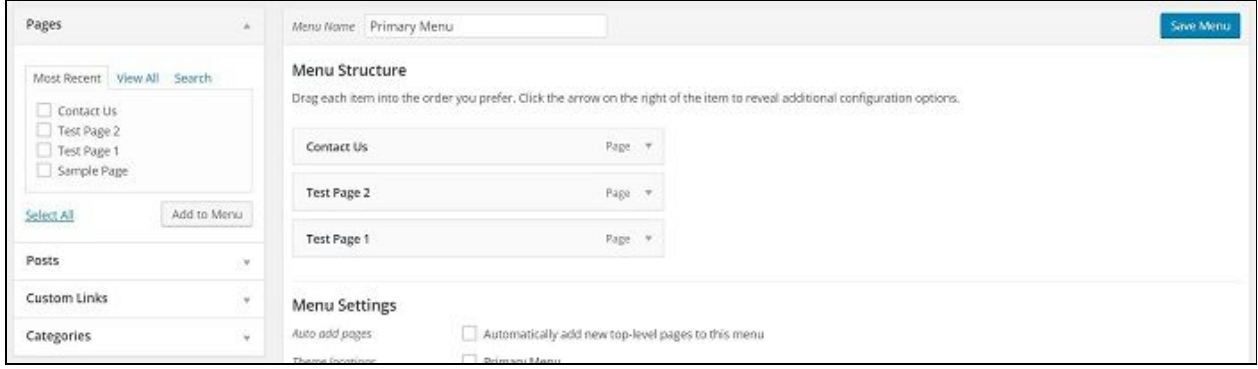

Next, click the **Manage Locations**tab at the top of the same page. Select the menu you just created from the dropdown next to **Primary Menu**and click **Save**. This will add your menu to the top of the Athena Front Page.

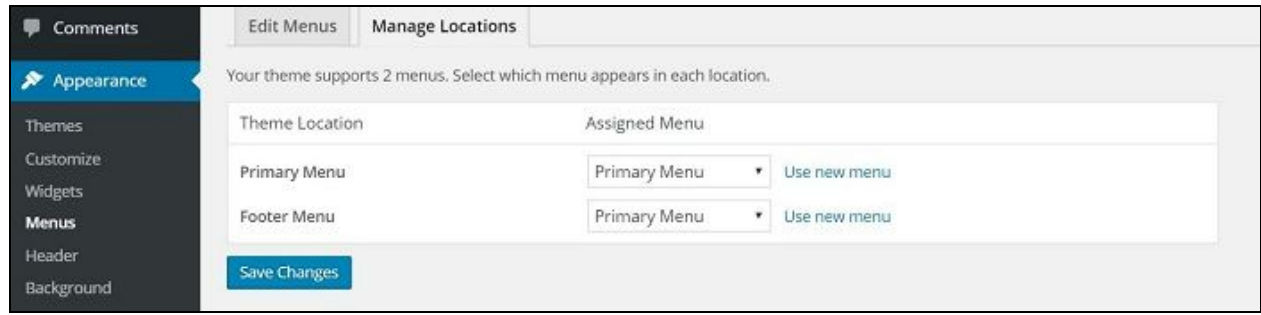

Finally, you'll notice in the top menu of your Frontpage a small envelope icon just to the right of the Search icon.

This is **a built-in Contact Form**. You can manage the email settings for this form in the WordPress Customizer, under **Appearance > Customize > Extras > Contact Form**. The email you set for Mail Recipient will receive the entries for this form.

## 5. Logo, Site Title & Favicon

You can upload a custom logo and favicon for Athena through the WordPress Customizer. Go to **Appearance > Customize**.

smartcat Tip

For your logo, we recommend an image with a maximum height of 75px.

## 6. Configuring The Jumbotron

The Athena Pro Front Page Jumbotron features five full-page slider images, or a single Parallax image option.

You can upload your images for the slider, change the slider headlines and edit the button text from the theme Customizer.

Go to **Appearance > Customize> Jumbotron**in your WordPress dashboard.

> smartcat Tip For your Jumbotron images, we recommend a horizontal length around 1200px.

#### **If you want toset a single Parallax image**as your front page,

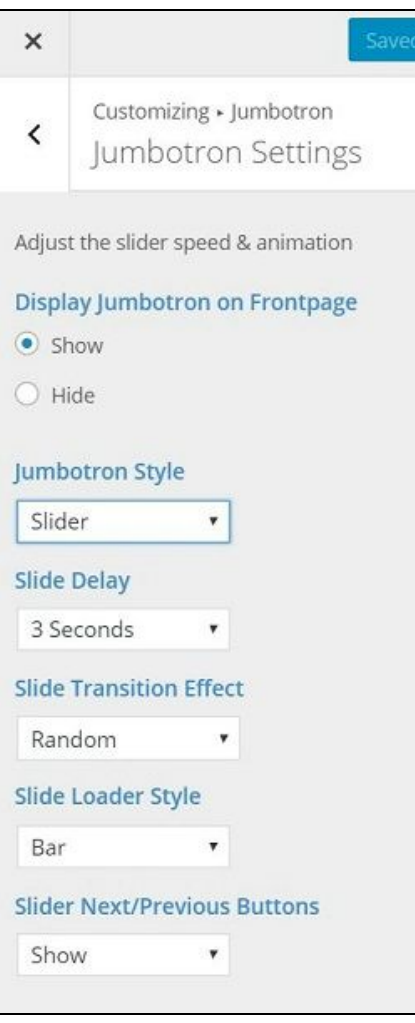

instead of a slider, go to **Jumbotron > Jumbotron Settings > Style**in the WordPress customizer.

From the Jumbotron Settings section of the Customizer, you can also manage:

● the speed of the image slider ("Slide Delay")

● the Slide Transition Effect

● the Slide Loader Style (in our demo, we use "Bar")

● whether to Show or Hide the "Next" and "Previous" buttons on the slider

**If you want todisable the Jumbotron** completely, from your WordPress Dashboard select: **Appearance > Customize > Jumbotron > Jumbotron Settings > Hide**.

## 7. Frontpage Icon Callouts

The Homepage Callouts are the three boxes that appear directly below the slider. In our Athena Demo, these are the green boxes that say "Responsive," "Customizable" and "WooCommerce."

You can edit these boxes from the WordPress customizer. In your WordPress dashboard, go to **Appearance > Customize > Front Page > Icon Callouts.**

From here you can choose an icon, enter your Callout Title and Description for each box, and URL link. Don't forget to save your changes.

**If you want to disable the Icon Callouts**completely, select "Hide" from the top of the options list in the Icon Callouts customizer settings.

## 8. Your Homepage Content - Latest Posts or A Static Page

If you want Athena's front page to update regularly with the latest content from your blog, then set the Frontpage to your Posts Page. Your latest posts will appear below the Jumbotron and Icon Callouts on the homepage.

Go to **Customize > Frontpage > Static Front Page**. For Front Page display, select **Your Recent Posts**.

If you'd rather have your Athena frontpage remain consistent, select **A Static Front Page**instead.

You can select the specific pages you want to set as your Post Page or your Front Page in the WordPress Dashboard, under **Settings > Reading**. (If you're just getting started, you'll need to first create these Pages under **Pages > Add New**in your WordPress dashboard, before they're available to select.)

## 9. Homepage Widget Areas

Athena Pro features 10 Widget areas, including four full-width widget areas on the homepage. You can populate these areas with text, shortcodes, images, or whatever you like.

To activate or disable these Widget areas, go to **Appearance > Customize > Frontpage**, and then click in to the Widget area you want to edit.

**Homepage Widget Area A has a shaded background image** in the background that you can edit from the Customizer. Go to **Appearance > Customize > Front Page > Widget Area A**.

You can change which active widgets are in the widget areas from two places:

- A.From your WordPress Dashboard, under **Appearance > Widgets**;
- B.From the Customizer under **Appearance > Customize > Widgets**.

To learn more about using widgets in general, check out the WordPress codex:

https://codex.wordpress.org/WordPress\_Widgets

#### 10. Skin Colour, Fonts & Icons

Athena Pro features 12 skin colors, which you can preview in our Athena demo.

To set a skin color, the fonts for the header, body, menu and post content, go to **Customize > Appearance.**

From here, you can also chose the sidebar options for your Frontpage, Single Post, Blog & Archive Pages. You Sidebar options for each are:

● Left Sidebar ● Right Sidebar ● Left & Right Sidebar ● No Sidebar

## 11. Footer Settings & Social Icons

You can update the links to your social profiles in the Athena Footer by going to **Appearance > Customize > Footer**. The social icons included for linking are Facebook, Google Plus, Instagram, LinkedIn, Pinterest and Twitter.

From this part of the Customizer, you can also change the Footer Background Parallax image, remove the Smartcat branding from the Footer, and edit the copyright text.

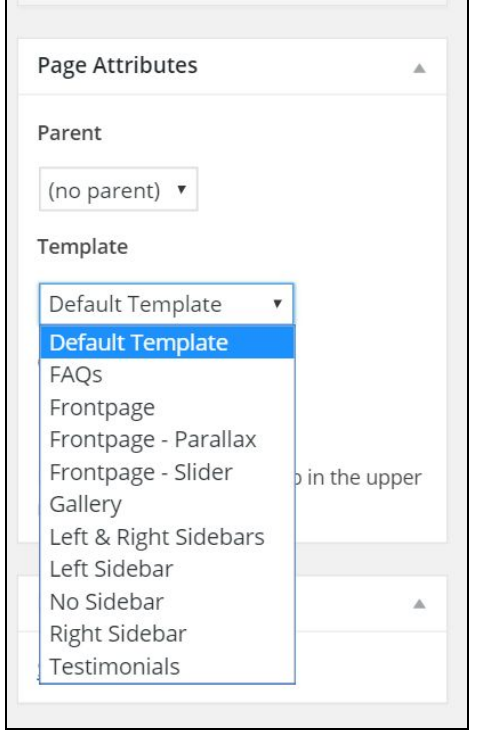

# PAGE TEMPLATES & CUSTOM CONTENT DISPLAYS

## 12. Page Templates

Thanks to the Page Template options included in the Athena Pro theme, you can configure any page on Athena to look like your Frontpage, have a Parallax slider image, a photo gallery, an FAQ accordion, or different sidebar configurations.

On the Page you're editing, simply select **Template** from the dropdown menu under **Page Attributes**, just below the Publish settings.

## 13. Setting Up Your Masonry Blog

Athena Pro features a Masonry style Blog Page. To set up your Masonry Blog, create a new page to be your Posts Page. Call it something like "Blog," "Articles," "News," or whatever is appropriate for your brand.

In your WordPress Dashboard, go to **Settings > Reading**. Select the page you've created from the dropdown for "Posts Page." New blog posts you create will automatically appear on this page. The **Featured Image**you set for the new post will be the image that appears on the Masonry Tile.

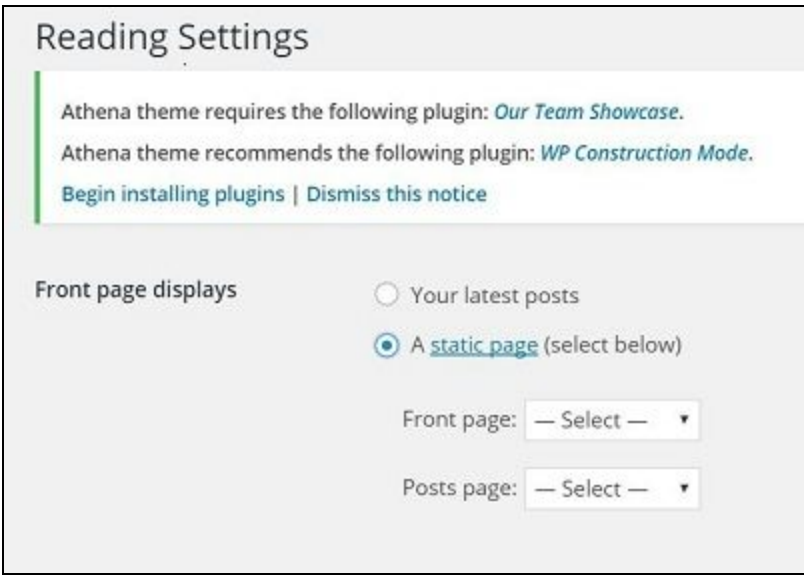

## 14. Creating an FAQ Page or Widget Area

Athena Pro features a custom post type called an FAQ ("Frequently Asked Questions") that displays common questions and answers from customers in an interactive accordion display.

To take advantage of this feature, create a New Page on your site and set the Template to **FAQs.**

Adding new Question & Answer display is as easy as adding a post or page.

- In your WordPress Dashboard, go to **FAQs > Add New**.
- Enter an FAQ title and response.
- Set a featured image for your FAQ (optional).
- Click "Publish".

Your FAQs will appear in an accordion on the new FAQ page you've created.

**If you'd like to display your FAQs in a Widget,**drag a blank text widget into your desired widget area, and enter the shortcode: **[athena-faqs]**into it.

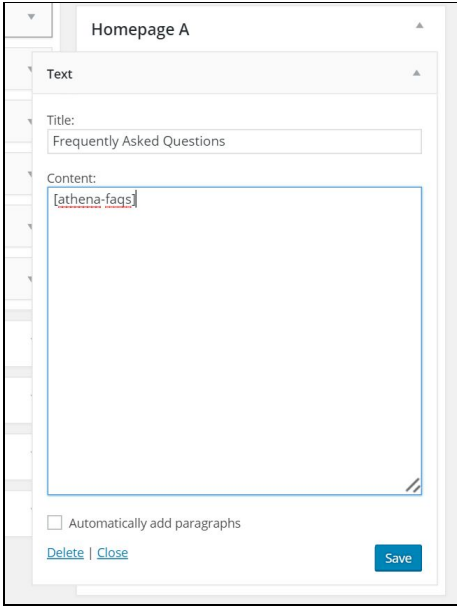

Save and refresh your homepage to view the changes.

## 15. Creating A Testimonials Page or Widget Area

Athena features a custom post type called an Testimonial that displays a carousel of quotes from people promoting your brand, product or service.

## **Athena Testimonials**

66 We are very pleased with the variety of page template options included in the Athena theme. It allows us to create a more interesting site, with lots of content to discover.

- Francis Hubble -

 $\bullet$   $\bullet$ 

To take advantage of this feature, create a New Page on your site and set the Template to **Testimonials.**You can put any kind of content on this page - text, images, etc - just include the shortcode **[athena-testimonials]**where you'd like the carousel to appear.

Adding your customer testimonials is as easy as creating a new WordPress post or page.

- In your WordPress Dashboard, go to **Testimonials > Add New**.
- Enter the person's name in Title. (Unlike Post titles, this will appear below the text body, smaller and offset as in the image above.)
- Add the body of the quote to the text box.
- Click "Publish".

Your Testimonials will appear in a carousel wherever you place the shortcode - on a page, **or in a widget.**

## 16. Adding A Portfolio Gallery

Athena includes a special feature for photographers or creative agencies - a Portfolio gallery where you can beautifully feature image-only content.

To setup your Gallery, create a New Page and name it appropriately, eg. "Portfolio."

From the "Page Templates" box in the right sidebar of your editing window, select **Gallery**from the drop-down list of "Templates."

Your Gallery location is now set. You can proceed by adding images to the Gallery, just like publishing posts. In your WordPress dashboard, go to **Gallery > Add New**.

Add your title and upload the Featured Image, then click **Publish.** The Gallery Item will appear in the new Gallery Page you created.

## 17. Adding Team Management

When you activate Athena as a theme, it will recommend you download Smartcat's Team plugin **Our Team Showcase**.

Built and maintained by Smartcat, this plugin is your best option for seamless integration a team comprehensive display on your website.

Our Team Showcase also has Team Portal extension, available through the Smartcat Products page, which allows your Team Members to log in to view restricted content, and manage their own portfolios. Learn more about Our Team Showcase here:

https://smartcatdesign.net/smartcat-products/how-why-to-restrict -content-on-your-wordpress-site-to-members-only/

# WOO COMMERCE INTEGRATION

Athena Pro fully supports the WooCommerce ecommerce WordPress plugin, integrating the product list template (archive) as well as the single product template.

You can use Athena Pro to set up your store, the shopping cart, product descriptions, reviews, etc.

## 18. Installing WooCommerce

You can install the WooCommerce plugin directly from your WordPress dashboard. Go to **Plugins > Add New**and then search for WooCommerce in the WordPress directory. Install and activate as per standard WordPress procedure.

#### 19. Athena's WooCommerce Features

Once you activate the WooCommerce plugin, the shopping cart and product sections will automatically appear in your WordPress dashboard.

Athena also features a sidebar specifically for WooCommerce pages, which will also appear under "Widgets" once the plugin is active.

You can put any widget into this sidebar - whether it's a WordPress widget, a theme widget, or WooCommerce-related Cart / Contents /Products / Featured Items.

This sidebar will only appear on the Shop and Single Product Pages.

For more help on and FAQs on the WooCommerce plugin, visit

https://wordpress.org/support/plugin/woocommerce

# STILL HAVE QUESTIONS?

We're here to help!

At Smartcat we always want to hear feedback on your experience using our products. Whether you have changes or new features to suggest, or require quick help with configuration and debugging, we want to hear from you.

# VIsit: http://smartcatdesign.net/get-support

Thanks for choosing Smartcat!

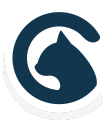